# Setting a Keap Business Line Ringtone

### This article applies to:

Customize your ringtone so you always know when your Keap Business Line (available in US and Canada) is receiving a call.

## Access Notification and Sounds settings

1. Tap the gear icon to open the Settings page

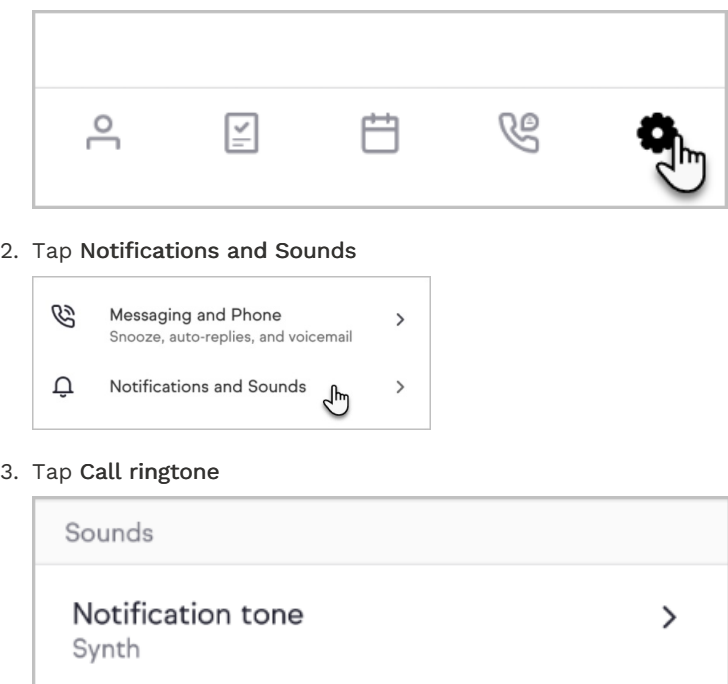

4. Follow the steps to customize your ringtone Note: Your Keap app does not control your ringtone. We just guide you on how to edit the ringtone.

 $\zeta_{\mu\nu}$ 

### For iOS

- 1. Open your Keap Phone Call contact
- 2. Tap Edit on the contact

Call ringtone

- 3. Choose a ringtone
- 4. Tap Done

### For Android

- 1. Open your Contacts
- 2. Select the Keap Phone Call contact
- 3. Tap Edit or open the More menu and select Edit
- 4. Choose a new ringtone
- 5. Save your changes

Warning! Do not edit the phone number in your Keap Phone Call contact. Editing this number will cause your Keap Business Line calls to fail.